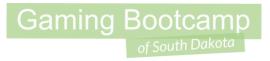

# Bad Birds Game

Part 1

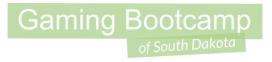

# Play the game we are building: click

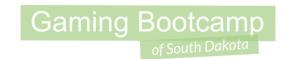

## Today's Game

**Challenge:** Build an Angry Birds knock-off video game where we shoot poop out of a cannon.

Goal: Build the first part of the video today

#### **Features:**

- Adjust the cannon based on where the mouse is located
- Leverage physics to launch poor

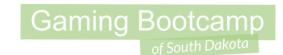

Walkthrough Video (It's GOOD!)

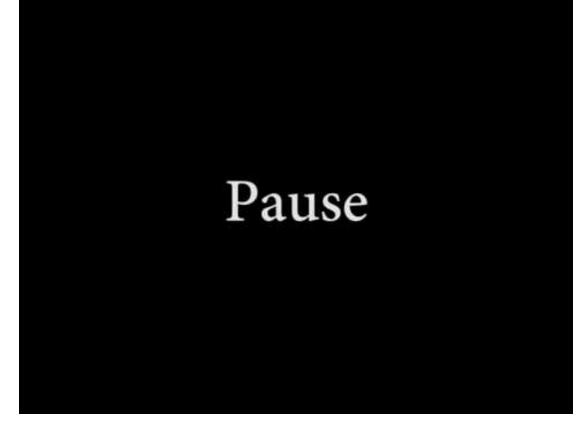

## Gaming Bootcamp

### Screen setup

- 1. Set Layout Size to **1800**, **500**
- 2. Set Project Properties

Set Windows Size to 700, 500

(select "view" next to the

"Project Properties")

| =                  | Layout properties |               |  |  |
|--------------------|-------------------|---------------|--|--|
|                    | Name              | Layout 1      |  |  |
|                    | Event sheet       | Event sheet 1 |  |  |
|                    | Active layer      | Layer 0       |  |  |
|                    | Unbounded scro    | No            |  |  |
| 5                  | Layout Size       | 1800, 500     |  |  |
| L                  | iviurgina         | 500, 500      |  |  |
| =                  | Effects           |               |  |  |
|                    | Add / edit        | Effects       |  |  |
| Project Properties |                   | <u>View</u>   |  |  |
|                    |                   |               |  |  |

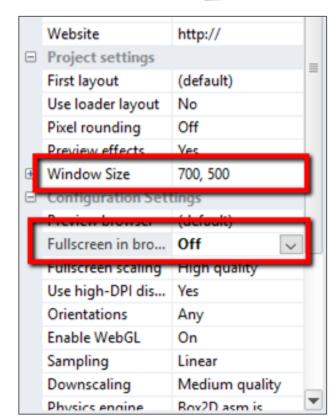

## Gaming Bootcamp

Sprite

Insert New Object

General

9-patch

Double-click a plugin to create a new object type from:

## Create tiled background

- 1. Right-click
  - "Insert new object", "Tiled background"
- 2. Open "background.png"
- 3. Stretch to fit the layout size

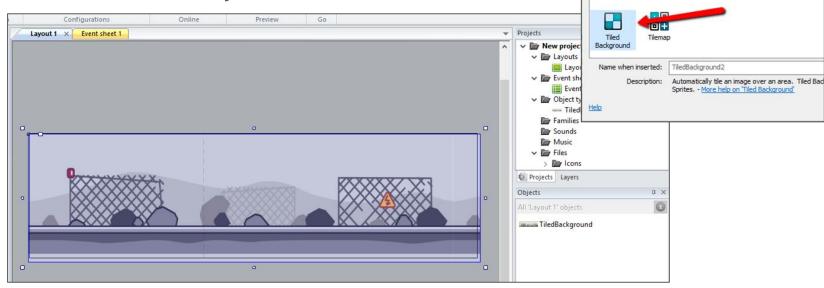

## Create ground

- 1. Right-click
  - "Insert new object", "Sprite"
- 2. Fill with a color (maybe *green*)
  - Rename sprite to "ground"
  - Set property "Initial visibility" to "invisible"
- 3. Setup ground throughout layout

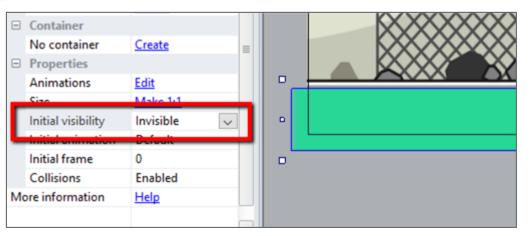

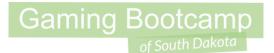

## Add Physics to Ground

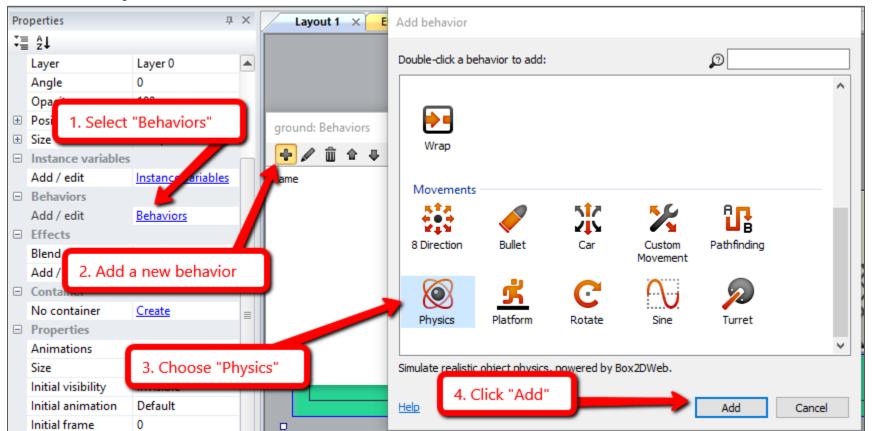

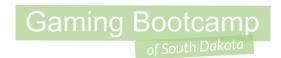

## Setup behavior on ground

- 1. Select the "ground" sprite again
  - Set physics property "immovable" to "yes"
  - This prevents our ground from falling

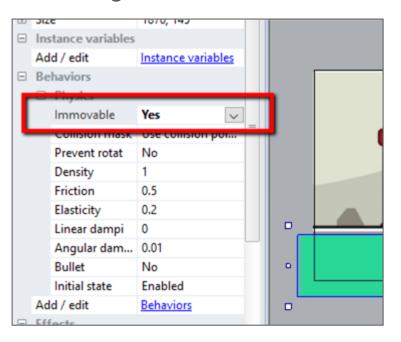

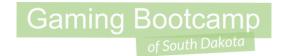

## Adding the Mouse

- 1. Right-click & "Insert new object"
- 2. Select "Mouse"
  - This shows a message briefly but doesn't add anything to the layout
  - Now we can use the mouse in our game

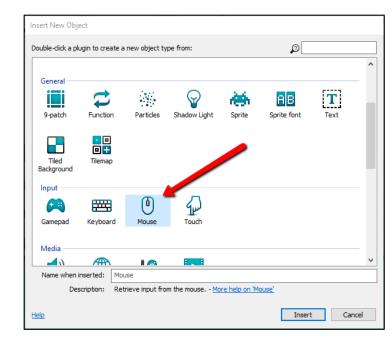

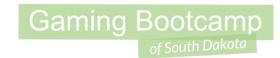

### Add cannon

- 1. Right-click & "Insert new object", "Sprite"
- 2. Open the cannon image (cannon.png)
- 3. Place on the screen

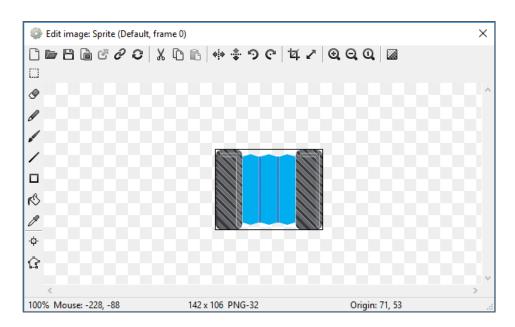

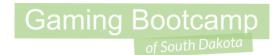

### Add cannon

1. Name our cannon "cannon"

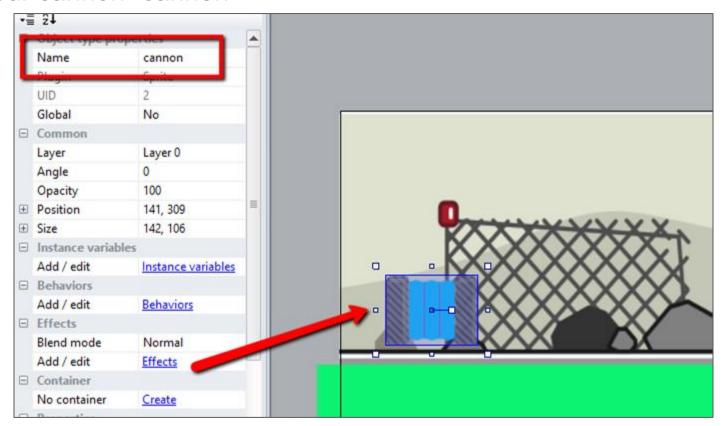

### Track cannon movement

- 1. Go to Event Sheet
- 2. Add event: "System", "Every tick"
- 3. Add action: "cannon", "rotate towards position", 10 degrees, X = Mouse.X; Y = Mouse.Y
- 4. Test your cannon!

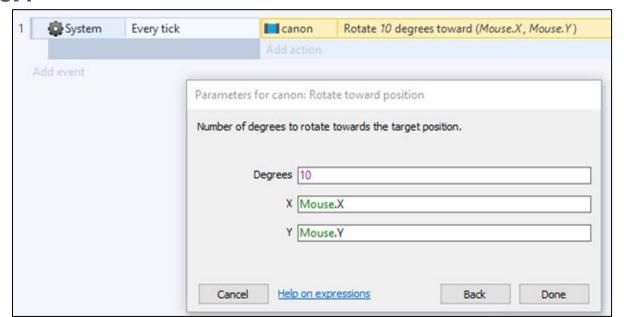

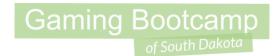

## Add max cannon range

1. Select "Add Another condition"

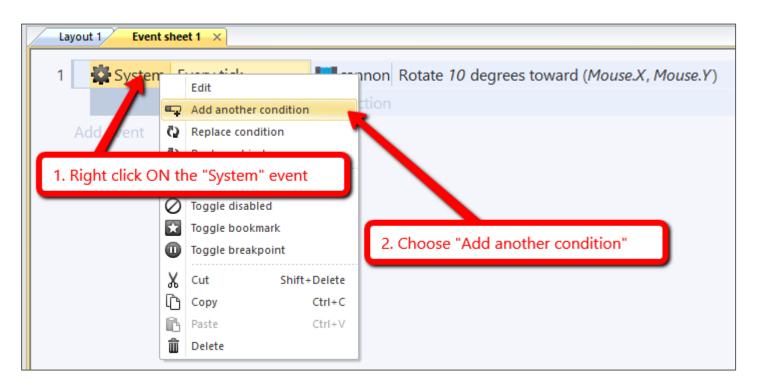

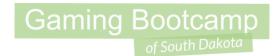

## Add max cannon range

- 1. Add another event of:
  - a. Add 1st event: "System" → "compare two values"
    - Mouse.X, "greater than", "140"
  - b. Add 2nd event: "System" → "compare two values"
    - Mouse.Y, "less than", "330"
- 2. Test your cannon (should not rotate all the way around)

| 1 |   | System   | Every tick    | cannon Rotate 10 degrees toward (Mouse.X, Mouse.Y) |
|---|---|----------|---------------|----------------------------------------------------|
|   | 1 | System 💆 | mouse.x > 140 | Add action                                         |
|   |   | System   | mouse.Y < 330 |                                                    |

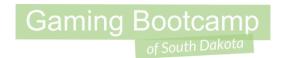

## Adjust cannon pivot point

- 1. Move pivot point (Origin image point) around until it looks correct.
- 2. Just "click" once to move the image point.
- 3. TEST

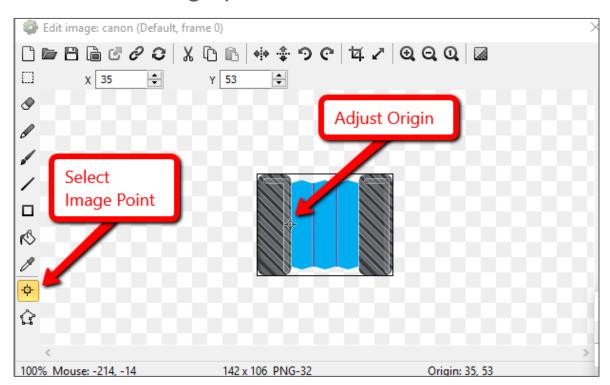

### Gaming Bootcamp

of South Dakota

#### Add ammo

- Right-click & "Insert new object", "Sprite"
- Open the image (ammo.png)
- 3. Place below your ground
- 4. Adjust the size as needed

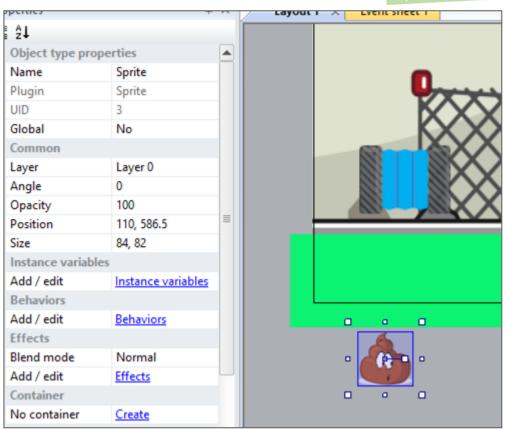

#### Add ammo

- 1. Name the ammo sprite "ammo"
- 2. Add behaviors:
  - o "Scroll to"
  - "Physics"

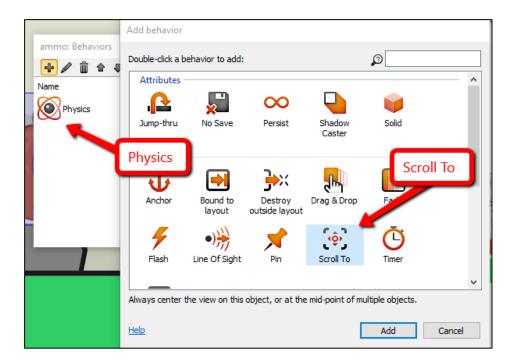

- 1. Add new Event
  - a. "Mouse" → "On click"
  - b. Leave it on "Left" and "Clicked"

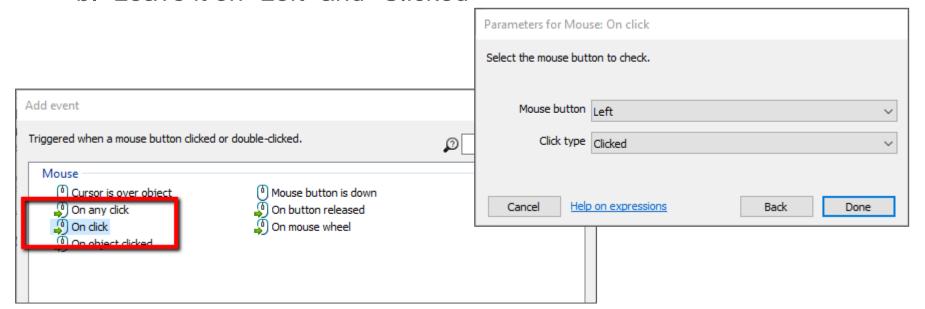

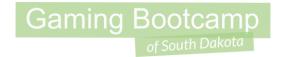

- 1. Add action:
  - a. "cannon" → "Spawn another object"

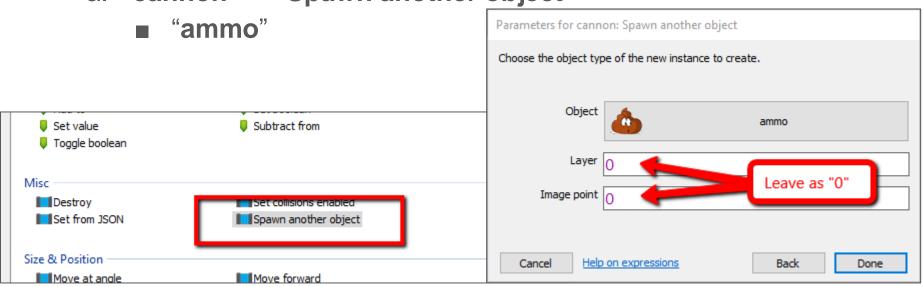

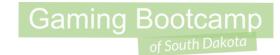

- 1. Add ANOTHER action:
  - a. "cannon" → "Move to top of layer"

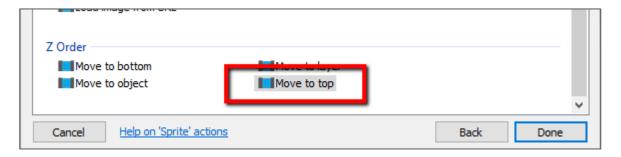

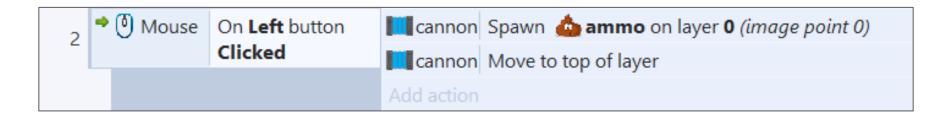

- 1. Add a 3rd action to apply force to ammo:
  - a. "ammo" → "Apply force at angle"

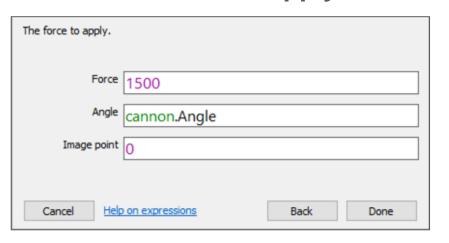

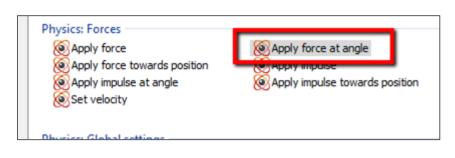

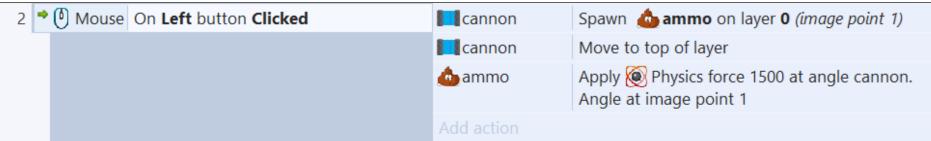

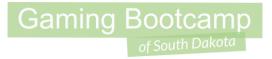

# Test your cannon

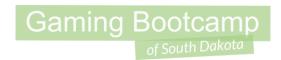

### Reload Cannon

- 1. Destroy the ammo after it lands
  - a. Event: "ammo" → "Is sleeping"
  - b. Action: "ammo" → "Destroy"

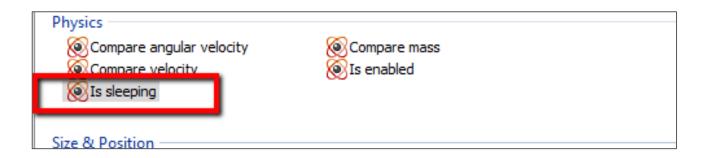

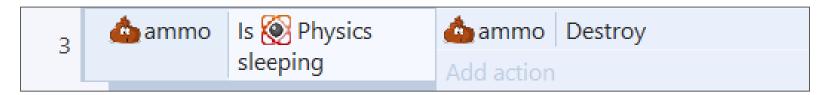

### Reload Cannon

- 1. Destroy the ammo if it falls off the edge
  - a. Event: "ammo" → "Compare Y", "Greater Than", "700"
  - b. Action: "ammo" → "Destroy"

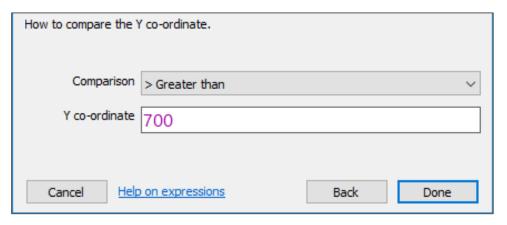

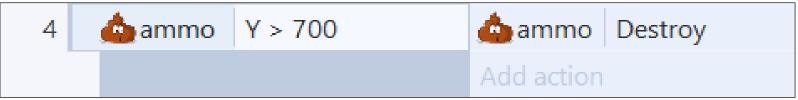

Every tick

### Reload Cannon

- 1. Move the camera back to the cannon for another shot
  - a. "System" → "Compare two values"
  - b. First value: ammo.Count
  - c. Comparison: = Equal to

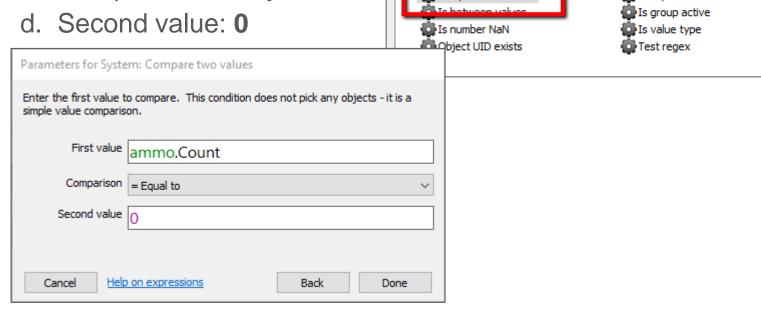

Compare two values

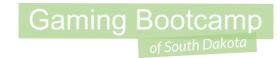

### Reload Cannon

- 1. Action to scroll camera
  - a. "System" → "Scroll to object"

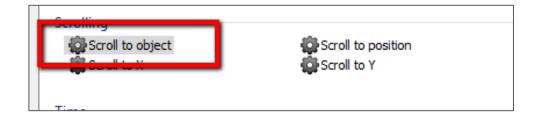

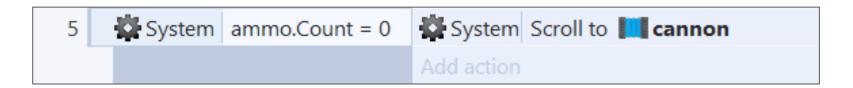

## Only fire ONE ammo

- 1. Add additional condition to **Mouse Click** event
  - a. "System" → "Compare two values"

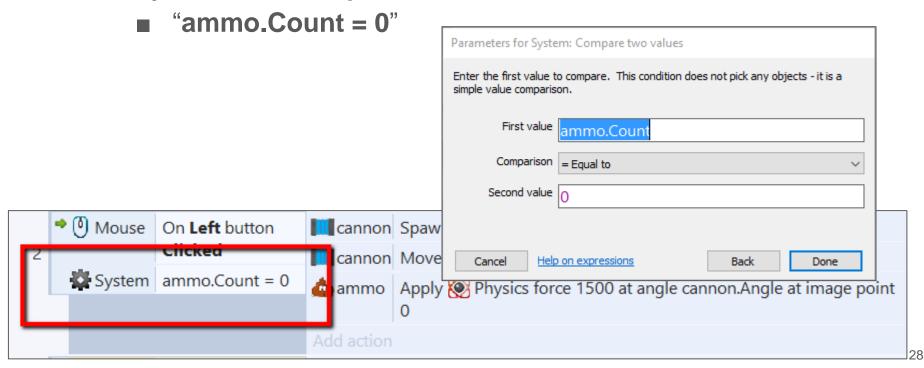

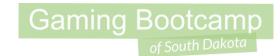

## Build target platform

- 1. Right-click & "Insert new object", "Sprite"
- 2. Open block image "block"
- 3. Fix collision points (NEXT SLIDE)

## Build target platform

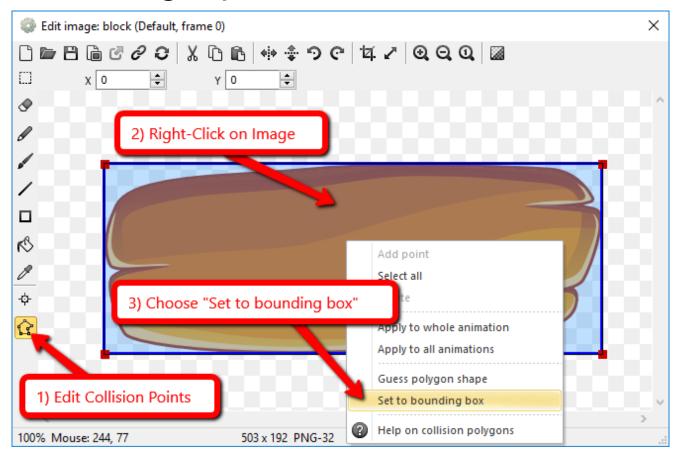

# Fix "Collision Points"

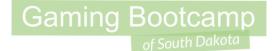

## Build target platform

- 1. Name the sprite to "block"
- 2. Add behavior "Physics"
- 3. Create structure

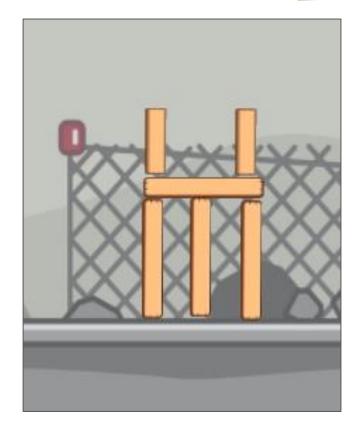

### Create prize

- 1. Right-click "Insert new object", "Sprite"
- 2. Open prize object (prize.png)
- 3. Name the sprint "prize"
- 4. Add behavior "Physics"
- 5. Adjust on the screen
- 6. Reload the page to reset the layout *(doesn't reload yet)*

#### 7. TEST

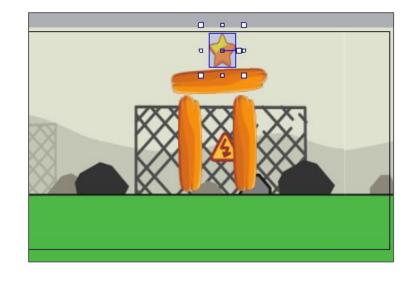

### **Explode Prize**

- 1. Right-click "Insert new object", "Particles" (NEW)
- 2. Open image (explosion.png)
- 3. Place BELOW the ground

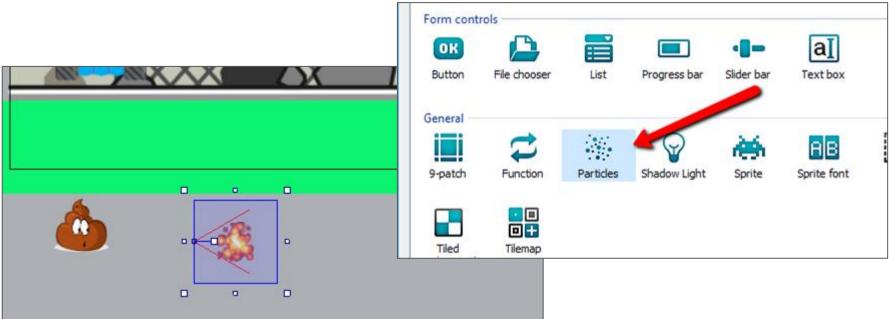

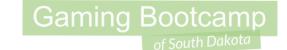

### **Explode Prize**

1. Adjust particles properties

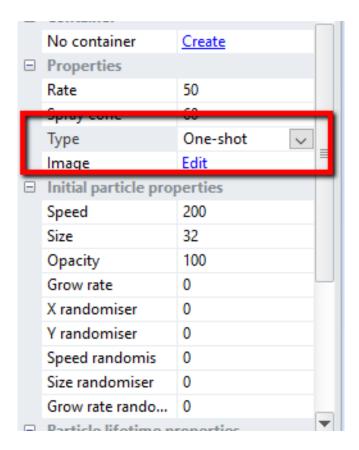

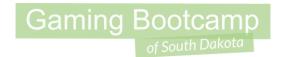

## **Explode Prize Events**

- 1. Create event for prize hitting the ground
  - a. "prize" → "Spawn another object", "explosion", layer "main"
  - b. "prize" → "Destroy"
  - c. "System" → "wait", 3 seconds
  - d. "System" → "Restart layout"

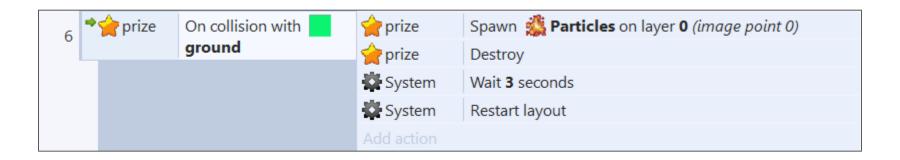

### Part 2

Gaming Bootcamp

of South Dakota

- Add multiple levels
- Add targeting trails
- Track the score & attempts
- Make breakable blocks